Οδηγίες αυτόματης έκδοσης Βεβαίωσης Σπουδών (Web) μέσω της πλατφόρμας uniportal.ihu.gr

1. Συνδεθείτε στο <https://uniportal.ihu.gr/> :

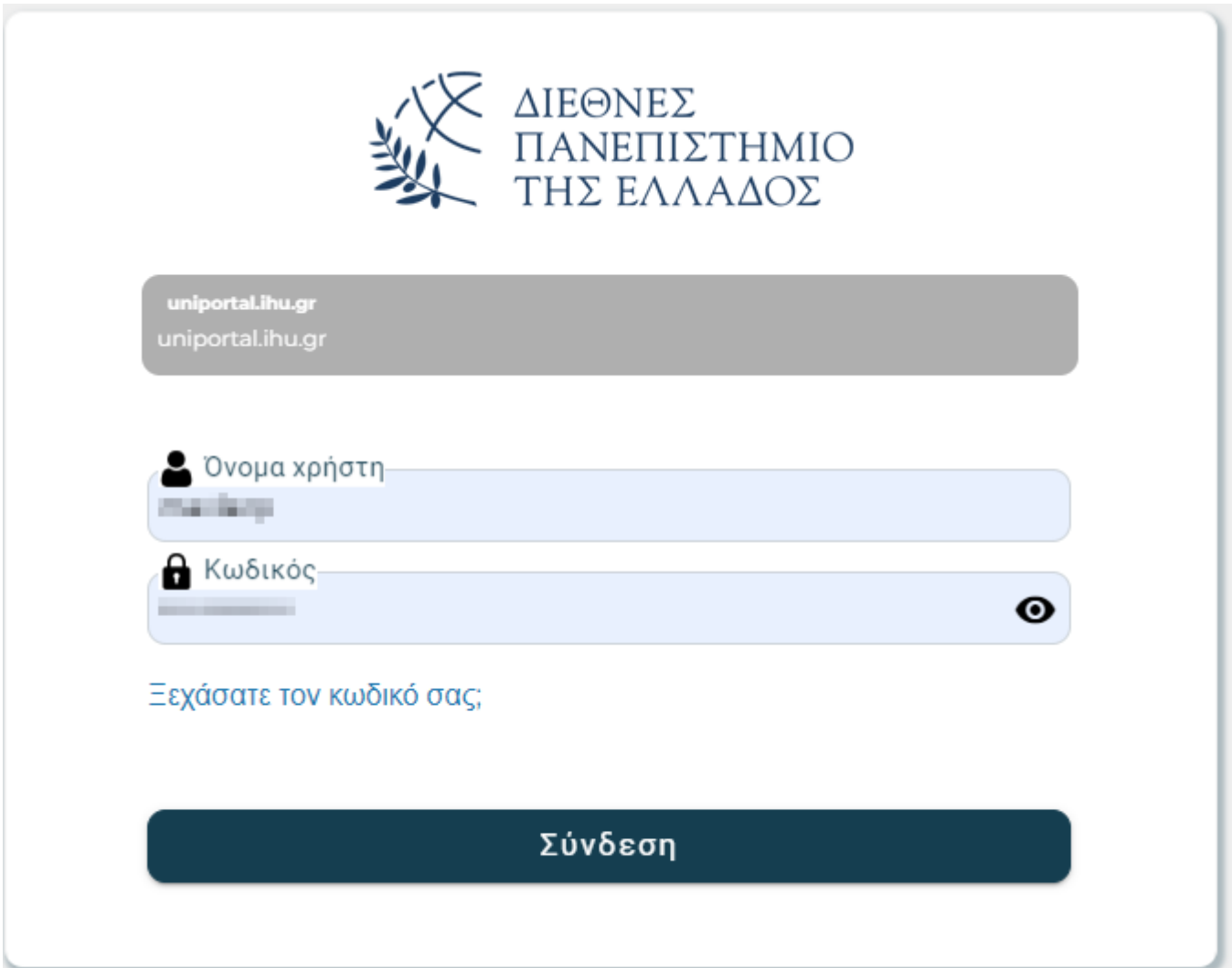

2. Επιλέξτε **Πιστοποιητικά** αριστερά στο μενού και έπειτα **Αίτημα Πιστοποιητικού**:

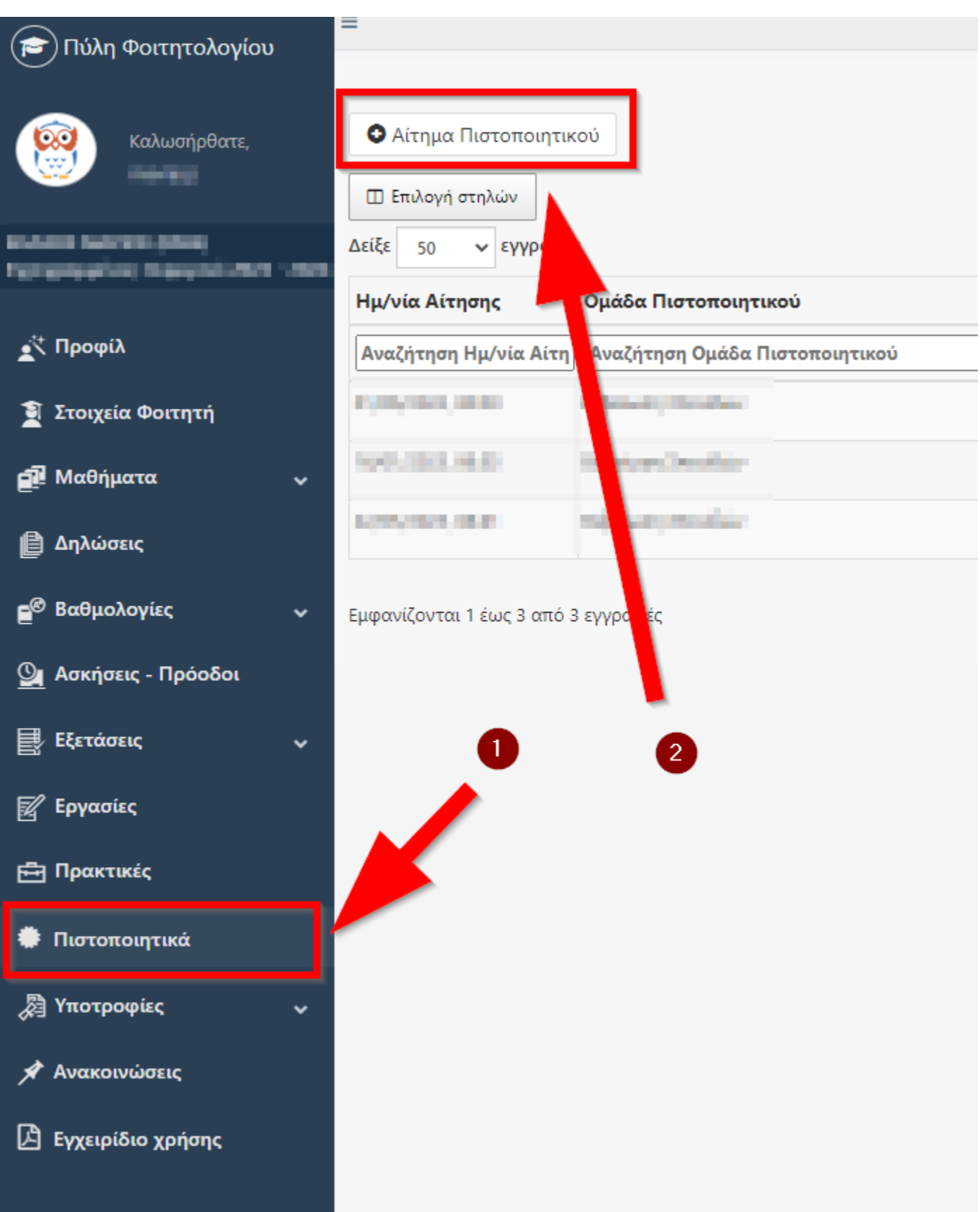

3. Επιλέξτε **Βεβαίωση Σπουδών Web (Εκδίδεται αυτόματα)** και πατήστε το κουμπί **Αίτηση Πιστοποιητικού**:

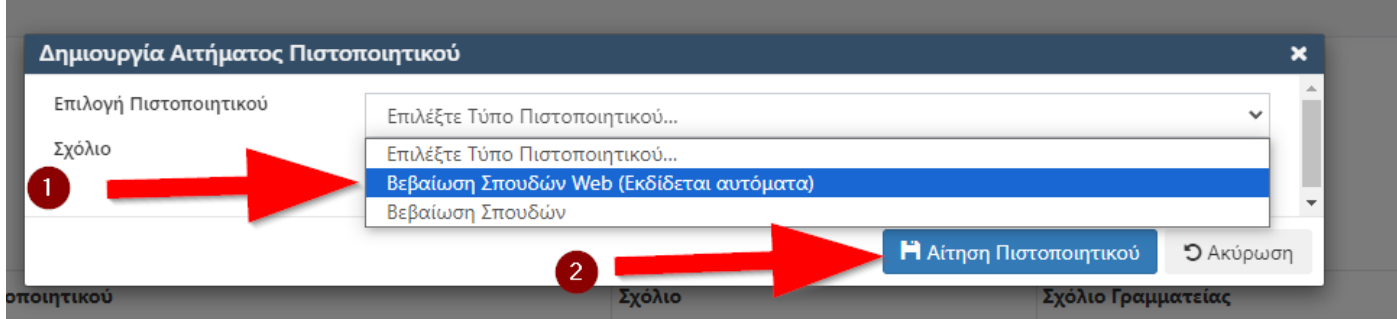

4. Πατήστε το κουμπί **Download** για να εμφανίσετε την πιο πρόσφατη βεβαίωση που αιτηθήκατε:

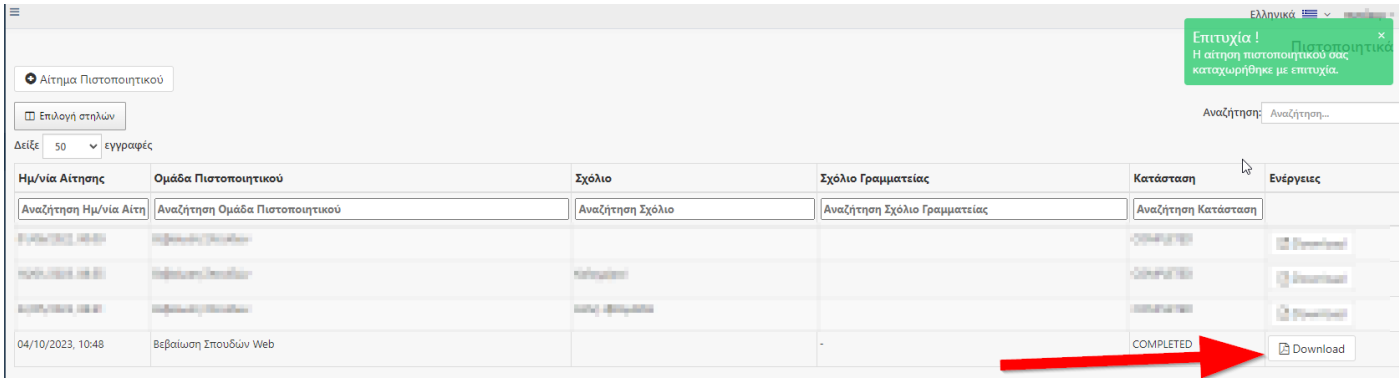

5. **Αποθηκεύστε** ή **εκτυπώστε** τη βεβαίωση από τα αντίστοιχα εικονίδια επάνω δεξιά:

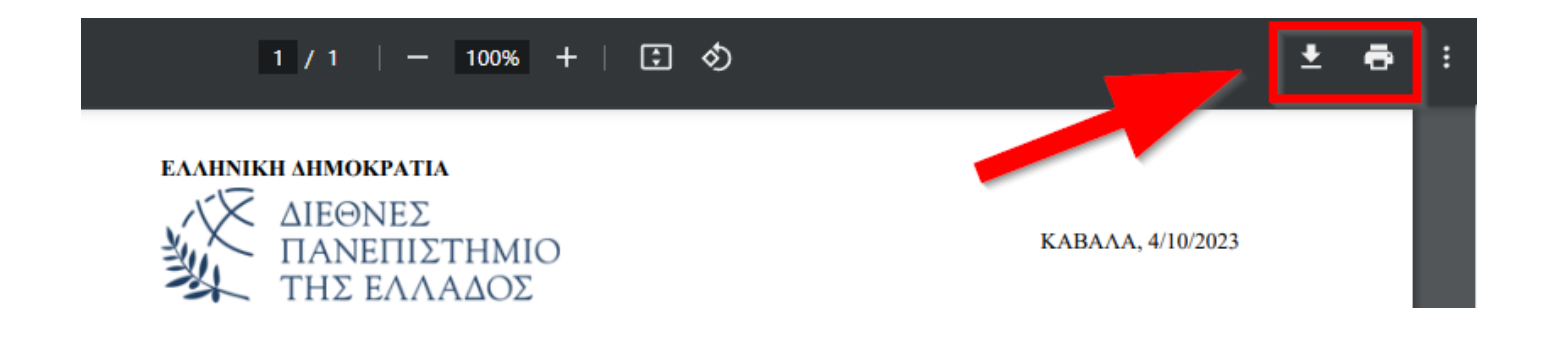